# Användarmanual FOCUS 14 Blue V5 Punktdisplay

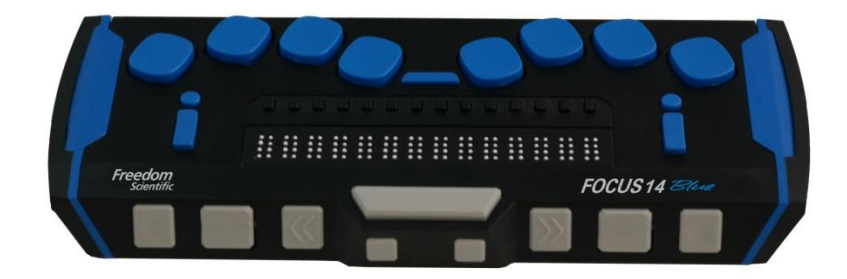

Ver 3.0

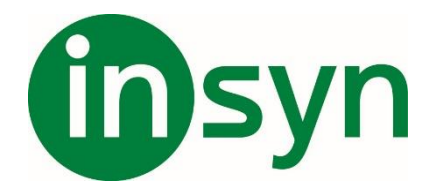

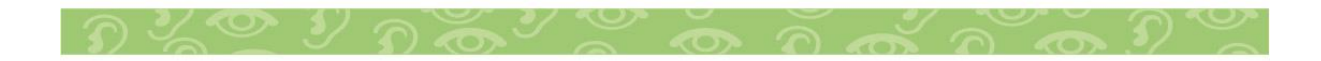

## Innehåll

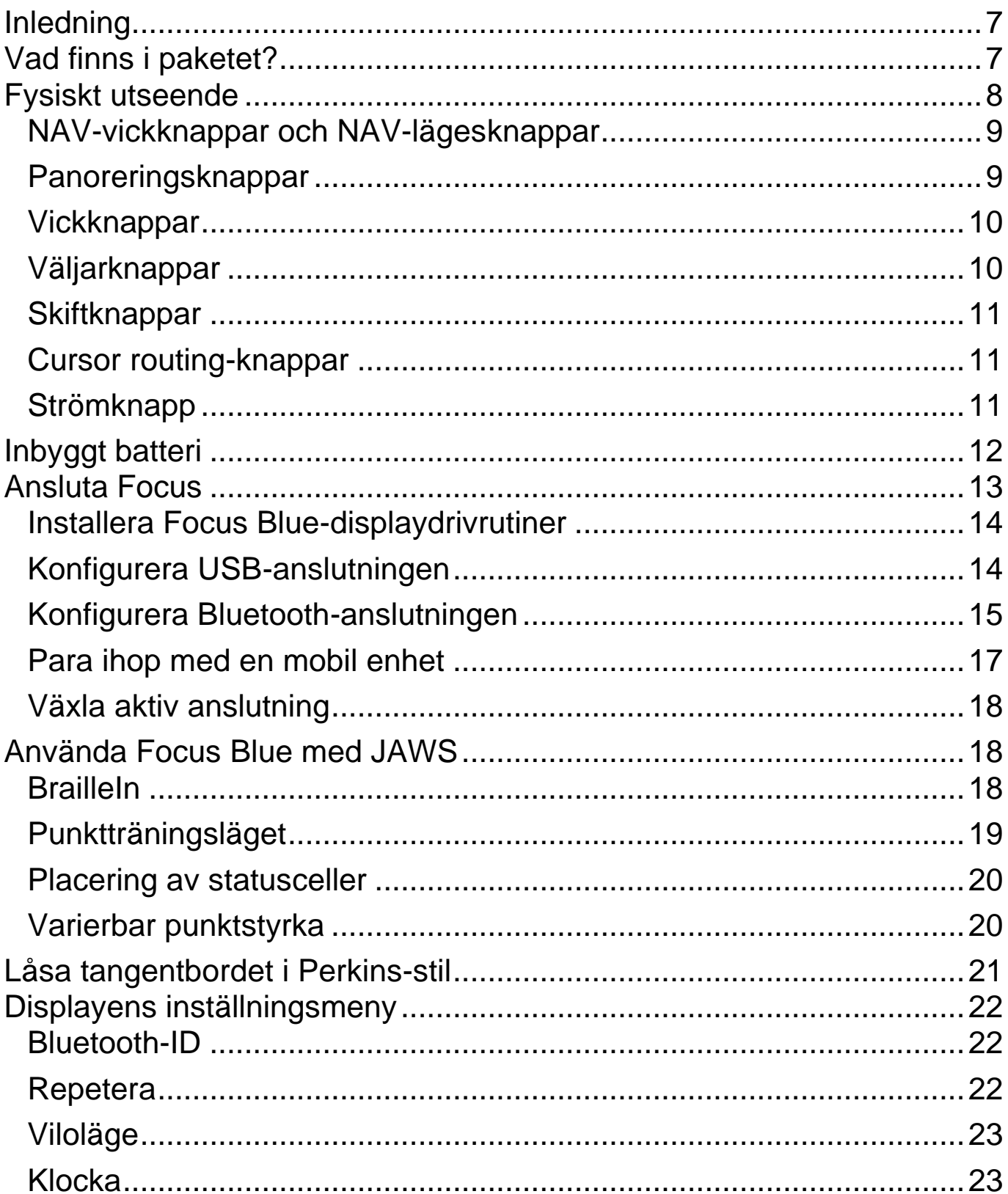

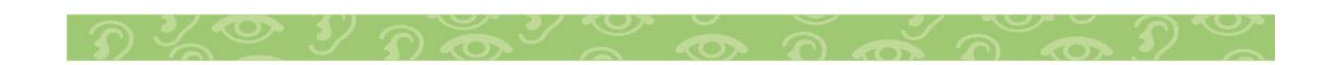

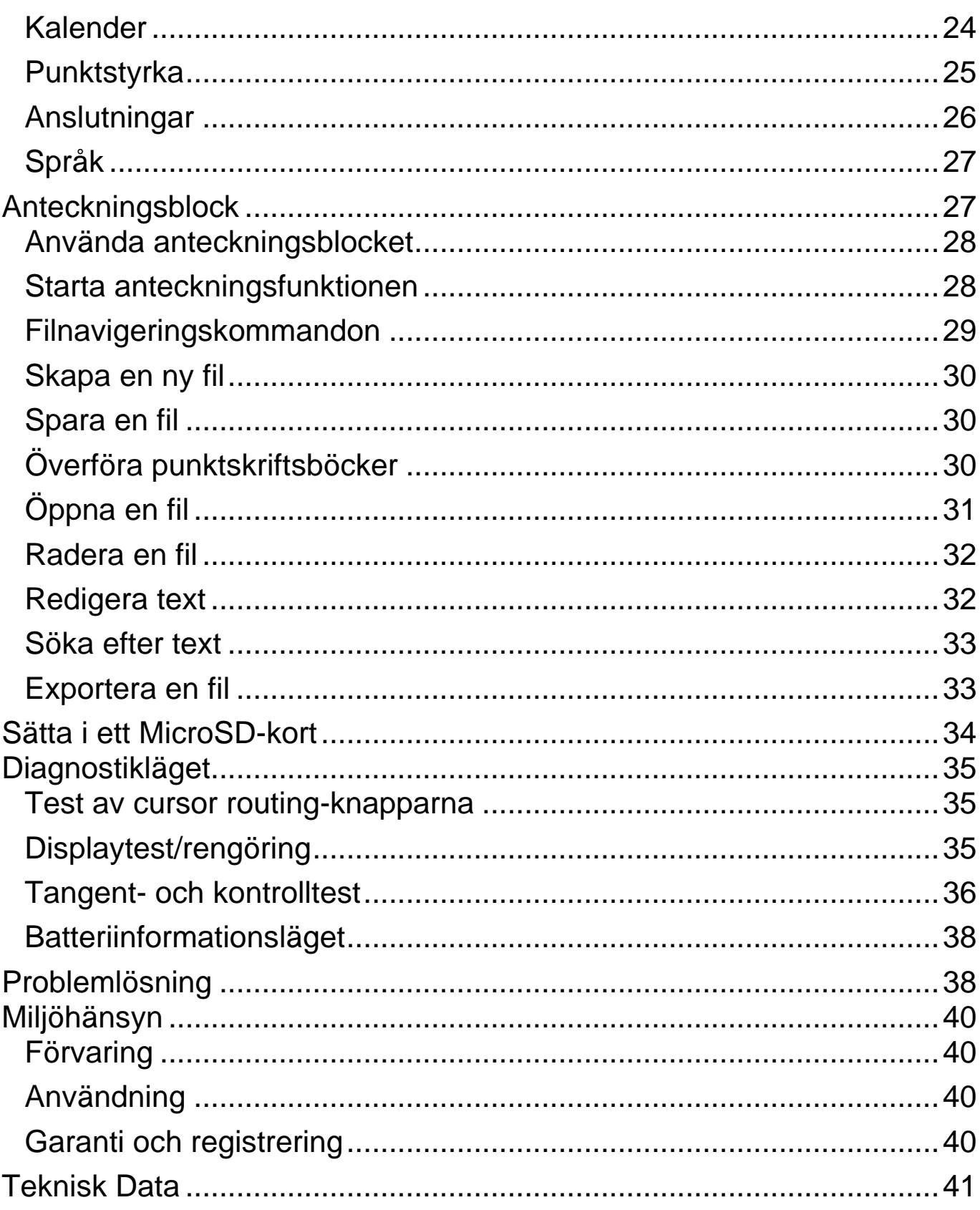

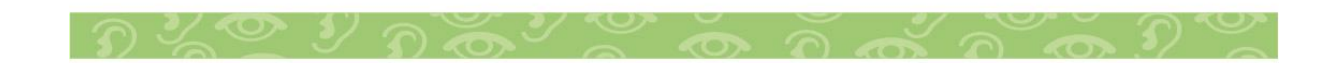

Freedom Scientific Inc.

11800 31st Court North

St. Petersburg, Florida 33716-1805

USA

http://www.FreedomScientific.com

Informationen i detta dokument kan förändras utan avisering. Ingen del av denna publikation får reproduceras eller överföras i någon form eller på något sätt, elektroniskt eller mekaniskt, för något ändamål, utan uttrycklig skriftlig tillåtelse från Freedom Scientific.

Copyright © 2017 Freedom Scientific. Alla rättigheter förbehållna. JAWS är ett registrerat varumärke av Freedom Scientific i Förenta Staterna och andra länder. Microsoft och Windows är registrerade varumärken av Microsoft Corporation i USA och/eller andra länder. För att registrera din produkt, besök

http://www.FreedomScientific.com/Forms/ProductRegistration.

## **Innehåller radiosändare:**

FCC ID: T7V1316 IC: 216Q-1316

MIC ID: [R]202-LSD

# **Notis från USA-Federal Communications Commission (FCC)**

Denna utrustning har testats och funnits överensstämma med gränserna för en digital enhet av Klass B, i överensstämmelse med Del 15 av FCC-reglerna. Dessa gränser är utformade för att tillhandahålla rimligt skydd mot skadlig störning i en bostadsinstallation. Denna utrustning genererar, använder och kan utstråla radiofrekvensenergi samt kan, om den inte har installerats och används i överensstämmelse med instruktionerna, förorsaka skadlig störning på

radiokommunikationer. Det finns dock ingen garanti att störningar inte kommer att uppstå i en specifik installation. I fall denna utrustning förorsakar skadlig störning på radio- eller TV-mottagning, vilket kan fastställas genom att slå av och på utrustningen, uppmanas användaren att försöka korrigera störningen genom en eller flera av följande

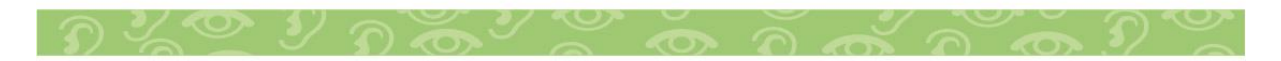

## åtgärder:

- Rikta om eller placera om den mottagande antennen.
- Öka avståndet mellan utrustningen och mottagaren.
- Anslut utrustningen till ett eluttag på en annan krets än den som mottagaren är ansluten till.
- Rådfråga återförsäljaren eller en erfaren radio-/TV-tekniker för hjälp.

Denna enhet överensstämmer med Del 15 av FCC-reglerna. Användning sker på följande två villkor: (1) Denna enhet får inte förorsaka skadlig störning, samt (2) denna enhet måste acceptera all störning som tas emot, inklusive störning som kan förorsaka oönskad funktion.

Alla förändringar eller modifieringar som inte uttryckligen godkänts av parten som är ansvarig för att reglerna följs kan medföra att användarens rätt att hantera utrustningen dras tillbaka.

**Försiktighet:** Exponering för radiofrekvensstrålning.

Denna enhet får inte placeras eller användas tillsammans med någon annan antenn eller sändare.

# **Kanada – Notis från Industry Canada (IC)**

Denna digitala apparat av Klass B överensstämmer med Canadian ICES-003.

Cet appareil numérique de la classe B est conforme à la norme NMB-003 du Canada.

Denna enhet överensstämmer med RSS 210 från Industry Canada. Användning sker på följande två villkor:

- (1) Denna enhet får inte förorsaka störningar, samt
- (2) denna enhet måste acceptera all störning, inklusive störning som kan förorsaka oönskad funktion hos denna enhet.

L ' utilisation de ce dispositif est autorisée seulement aux conditions suivantes :

(1) il ne doit pas produire d'interference et

(2) l' utilisateur du dispositif doit étre pr?t ? accepter toute interference

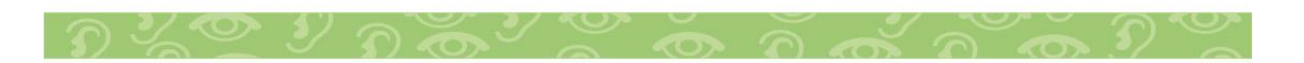

radioélectrique reçu, m?me si celle-ci est susceptible de compromettre le fonctionnement du dispositif.

**Försiktighet:** Exponering för radiofrekvensstrålning.

Installatören av denna radioutrustning måste säkerställa att antennen placeras eller riktas så att den inte avger RF-fält som överstiger Health Canadas gränser för allmänheten; konsultera Safety Code 6, som du kan få från Health Canadas webbsida www.hc-sc.gc.ca.

**Attention:** Exposition à des radiations de fréquences radio.

Cet appareil émettant des ondes radio, l'installateur doit s'assurer que l'antenne est positionnée ou orientée de telle sorte que l'appareil émette des champs RF ne dépassant pas les limites recommandées par Santé Canada pour le grand public; consultez Code de sécurité 6, disponible à Santé Canada ou sur leur site web www.hc-sc.gc.ca.

#### **Observera**

Denna enhet har levererats med kablar som medger överensstämmelse med FCC-regleringar. I fall ersättningskablar behövs i framtiden,

kontakta Freedom Scientific för att erhålla en korrekt skärmad kabel.

# **Säkerhet, underhåll och rengöringsprocedurer**

Försök inte att reparera Focus Blue eller att öppna dess hölje. Denna produkt innehåller inga delar som användaren kan genomföra service på. Alla icke-auktoriserade försök att genomföra underhåll på eller byta ut interna komponenter kommer att göra produktgarantin ogiltig.

Håll Focus Blue borta från våta områden, regn och andra vätskekällor. Sänk inte ner Focus Blue i vatten.

Förvara inte på platser som utsätts för extrema temperaturer såsom en parkerad bil.

Använd endast den strömadapter som kom med Focus Blue för att ladda upp dess inbyggda batteripaket. Andra adaptrar kan skada enheten.

# **Viktig notis**

Denna enhet har inga komponenter som användare kan genomföra service på. Alla icke-auktoriserade försök att genomföra underhåll på eller byta ut interna komponenter genom att öppna höljet kommer att göra produktgarantin ogiltig.

# <span id="page-6-0"></span>**Inledning**

Den femte generationen av punktdisplayen Focus Blue erbjuder ett kompakt taktilt gränssnitt till din dator. När den används tillsammans med skärmläsningsprogramvara såsom JAWS för Windows kan Focus Blue förhöja din datorupplevelse. Focus Blue har följande egenskaper:

- 14 punktceller.
- En cursor routing-knapp ovanför varje punktcell.
- 8-tangenters punkttangentbord i Perkins-stil.
- Två panoreringsknappar, två vickknappar, två väljarknappar samt två skiftknappar.
- En NAV-vickknapp samt en NAV-lägesknapp i vardera änden av displayen för snabb navigering i filer, listor och menyer.
- En menyknapp, bekvämt centrerad ovanför cursor routingknapparna, för snabb åtkomst till kalender, klocka, Bluetoothanslutningar m.m.
- Statusceller som kan ställas in för någon av ändarna av punktraden.
- USB-anslutning till dator.
- Trådlös Bluetooth®-anslutning som stödjer upp till fem anslutningar.
- <span id="page-6-1"></span>• Stöd för utvalda mobiltelefoner och andra mobila enheter via skärmläsningsprogram från tredje part.

# **Vad finns i paketet?**

- Femte generationens Focus Blue-punktdisplay.
- AC-adapter.
- USB-kabel.
- Manual i svartskrift.
- Companion-CD-skiva.

## <span id="page-7-0"></span>**Fysiskt utseende**

På den vänstra sidan av displayen, om vi går framifrån och bak, kommer du att hitta strömknappen och en mikro-USB-C-port. USB-porten gör det möjligt för dig att ansluta displayen till en dator eller till AC-adaptern genom att använda den medföljande USB-kabeln.

Punktcellerna är belägna mot framsidan av enheten. Det finns en cursor routing-knapp ovanför varje punktcell. I varje ände på displayens ovansida finns NAV-vickknappar som används för enkel navigering. Positionerade ovanför varje NAV-vickknapp finns en NAV-lägesknapp som bläddrar mellan de olika navigeringslägena.

Positionerade omedelbart ovanför cursor routing-knapparna finns åtta tangenter liknande dem på ett punkttangentbord i Perkins-stil. Om vi utgår från mitten så är tangenterna på vänster hand följande: Punkt 1 under pekfingret, punkt 2 under långfingret, punkt 3 under ringfingret och punkt 7 under lillfingret, medan tangenterna på höger hand är: Punkt 4 under pekfingret, punkt 5 under långfingret, punkt 6 under ringfingret och punkt 8 under lillfingret. Dessa tangenter används för att skriva in text eller utföra kommandon. Mellan punkterna 1 och 4 finns en menyknapp som används för att komma åt Focus inställningsmeny och även för att visa statusinformation för Focus när en anslutning är aktiv. På framkanten, direkt under och i mitten av displayen, finns en **MELLANSLAGSTANGENT**. Denna tangent används tillsammans med punkttangenterna när du anger kommandon. Ett kommando som inkluderar **MELLANSLAGSTANGENTEN** benämns vanligtvis som ett ackordskommando. Till exempel, **L-ACKORD** eller **PUNKT 1-2- 3-ACKORD**.

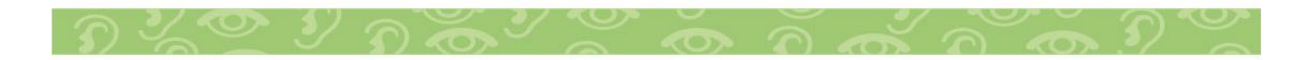

På framkanten av displayen finns följande kontroller, placerade från vänster till höger. Vänster väljarknapp, vänster vickknapp, vänster panoreringsknapp, vänster skiftknapp, höger skiftknapp, höger panoreringsknapp, höger vickknapp och höger väljarknapp.

**Observera:** De följande avsnitten beskriver hur dessa kontroller fungerar när du använder Focus Blue tillsammans med JAWS. I fall du väljer att använda Focus-displayen med ett skärmläsningsprogram från tredje part på en dator eller mobil enhet, vänd dig till dokumentationen som kom med mjukvaran eftersom funktionerna för dessa kontroller kan vara annorlunda jämfört med hur de fungerar med JAWS.

# <span id="page-8-0"></span>**NAV-vickknappar och NAV-lägesknappar**

NAV-vickknapparna på Focus låter dig snabbt förflytta dig igenom filer, dialogrutor, listor och menyer. I en fil kan du förflytta dig rad för rad, mening för mening, stycke för stycke eller panorera bakåt och framåt. För att växla mellan de fyra navigeringslägena, tryck på **NAV-lägesknappen** placerad omedelbart ovanför varje NAV-vickknapp. I en dialogruta kan du förflytta dig mellan de tillgängliga kontrollerna samt även hantera dem. I en meny kan du förflytta dig uppåt och neråt mellan menyalternativen. Du kan också slå av NAVvickknapparna helt och hållet genom att samtidigt trycka på **vänster** eller **höger NAV-lägesknapp** och **MELLANSLAGSTANGENTEN**. Utför ett **vänster** eller **höger NAV-lägesknapp-ackord** en gång till för att slå på dem igen.

# <span id="page-8-1"></span>**Panoreringsknappar**

Panoreringsknapparna på Focus panorerar åt vänster eller höger en displaylängd varje gång de trycks. Tryck på **vänster panoreringsknapp**, knappen med en upphöjd symbol i form av en dubbel vänsterpil, för att panorera åt vänster; tryck på **höger panoreringsknapp**, knappen med en upphöjd symbol i form av en dubbel högerpil, för att panorera åt höger. I fall du använder JAWS kan funktionerna för panoreringsknapparna kastas om så att tryck på **vänster panoreringsknapp** får Focus-displayen att panorera åt höger och tryck på **höger panoreringsknapp** får den att panorera åt vänster. För att aktivera omvänd panorering, öppna JAWS Inställningscenter, sök efter "kasta om" och markera kryssrutan Kasta om panoreringsknapparna (Kasta om förflyttningsknapparna i tidigare versioner av JAWS).

# <span id="page-9-0"></span>**Vickknappar**

Vickknapparna står för förflyttning uppåt eller neråt rad för rad. Tryck på den övre delen av vickknappen för att förflytta dig en rad uppåt; tryck på den nedre delen av vickknappen för att förflytta dig neråt en rad. Vickknapparna i kombination med panoreringsknapparna förflyttar dig till början eller slutet av raden som markören står på. Tryck på en panoreringsknapp och den övre delen av en vickknapp för att förflytta dig till början av raden. Tryck på en panoreringsknapp och den nedre delen av en vickknapp för att förflytta dig till slutet av raden.

# <span id="page-9-1"></span>**Väljarknappar**

När de används enskilt kontrollerar de konkavformade väljarknapparna funktionen Autoflyttning. Tryck båda **väljarknapparna** tillsammans för att slå på eller av Autoflyttning. Tryck på **vänster väljarknapp** för att minska hastigheten för Autoflyttning eller tryck på **höger väljarknapp**  för att öka hastigheten för Autoflyttning.

När de trycks i kombination med andra kontroller utför väljarknapparna flera funktioner. Till exempel utför tryckning på en **väljarknapp** och den övre eller nedre delen av en vickknapp en page up eller page down. Du kan också trycka på en **väljarknapp** och **höger** eller **vänster panoreringsknapp** för att förflytta dig högst upp eller längst ner i en fil.

# <span id="page-10-0"></span>**Skiftknappar**

**Skiftknapparna** används tillsammans med **MELLANSLAG**, punkttangenter och andra kontroller för att ange kommandon. När du till exempel använder JAWS så markerar tryckning på **vänster skift+PUNKT 4** eller **PUNKT 1** nästa eller föregående rad i ett dokument.

## <span id="page-10-1"></span>**Cursor routing-knappar**

Det finns en cursor routing-knapp placerad ovanför varje punktcell. Tryck på en **cursor routing-knapp** för att förflytta markören till den positionen eller för att välja en länk på en webbsida eller i ett e-postmeddelande. Tryck på en **cursor routing-knapp** i radläget för att öppna en meny eller välja ett menyalternativ.

Tryck och håll inne **vänster** eller **höger panoreringsknapp**  medan du samtidigt trycker på en **cursor routing-knapp** för att simulera ett höger musklick på det stället.

Du kan också använda cursor routing-knapparna för att markera text i dokument. För att markera med cursor routingknapparna, tryck och håll inne **vänster skiftknapp**, tryck sedan på **cursor routing-knappen** ovanför texten där du vill påbörja markeringen. Släpp upp båda tangenterna. Förflytta dig dit där du vill avsluta markeringen och tryck **vänster skiftknapp** plus **cursor routing-knappen** på det stället. Använd vilka som helst navigeringskommandon för att förflytta dig från början till slutet av texten som du markerar, även NAV-vickknapparna.

# <span id="page-10-2"></span>**Strömknapp**

Strömknappen slår på eller av Focus när den inte är ansluten via USB. Tryck och håll den inne i ungefär två sekunder för att slå på displayen och tryck och håll den inne i ungefär tre och en halv sekund för att slå av displayen.

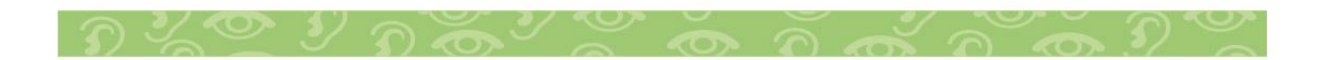

## <span id="page-11-0"></span>**Inbyggt batteri**

Focus Blue innehåller ett inbyggt batteri för användning av Bluetooth. När du använder Focus via en Bluetooth-anslutning kommer du att få ut ungefär 20 timmar vid normal användning. För att kontrollera batteristatusen medan displayen används, tryck på **menyknappen** för att visa statusmeddelandet som inkluderar hur många procent av batteriladdningen som har använts. Tryck på **vänster väljarknapp** för att återgå till normal användning.

När batteriet är på 20 procent, 10 procent respektive 5 procent visas en varning för lågt batteri för att indikera att det är dags att sätta i AC-adaptern. Du kan avfärda detta meddelande genom att trycka på en **cursor routing-knapp**. När batterinivån faller under 10 procent kommer punkterna sju och åtta i de fem sista cellerna dessutom att visa varje procentminskning. När batteriet till exempel är på en procent kommer punkt **8** i den sista cellen att vara uppe.

Använd AC-adaptern som skickades med din enhet för att ladda batteriet. Enheten tar tre timmar att ladda upp med den medföljande AC-adaptern, även när Bluetooth-anslutningen är aktiv. Laddningstiden kommer att vara kortare om batteriet inte är helt urladdat innan displayen ansluts till ström. Focus kommer också att laddas medan den är ansluten till en dator med USB-kabeln. Dock kommer laddningen att ta längre tid än med den medföljande AC-adaptern. Medan Focus laddas visas indikatorn för batteriladdning, en cirkel med punkter till höger om procenten, tills enheten når 100 procent. Du kan fortsätta använda Focus medan den laddas.

Försiktighet: Inga delar ska repareras av användaren. Risk för högspänningschock.

# <span id="page-12-0"></span>**Ansluta Focus**

Du kan ansluta Focus-punktdisplayen till din dator genom att antingen använda den medföljande USB-kabeln eller trådlöst via Bluetooth. I fall du ansluter via USB får displayen ström från datorn genom USB-anslutningskabeln. Detta laddar även det inbyggda batteriet. Så snart som du ansluter USB-kabeln till datorn slås Focus omedelbart på. När USB-kabeln tas bort slås Focus av.

Bluetooth är en trådlös kommunikationsteknologi för korta avstånd. Enheter med Bluetooth-funktioner kan kommunicera med varandra över avstånd på omkring 10 meter utan att behöva en fysisk anslutning. Att använda Focus trådlöst via Bluetooth betyder att du inte har några kablar att bry dig om och du kan koppla av på din soffa och använda Focus som både en punktdisplay och ett tangentbord för att styra din dator från andra sidan rummet.

För att använda Bluetooth måste du etablera en ihopparning med en dator som har Bluetooth. Majoriteten av moderna bärbara datorer och mobiltelefoner såväl som vissa modeller av skrivbordsdatorer tillhandahåller inbyggt Bluetooth-stöd. Alla datorer erbjuder dock inte detta. I fall din dator inte har inbyggd Bluetooth kommer du att behöva köpa en extern USB-adapter för Bluetooth samt installera de lämpliga drivrutinerna på ditt system för att göra det möjligt att använda denna funktion. Vänd dig till dokumentationen som kom med din Bluetoothhårdvara för att säkerställa att Bluetooth konfigureras korrekt på din dator.

Focus Blue stödjer upp till fem Bluetooth-anslutningar och en USB-anslutning. Detta betyder att du kan använda Focus via USB tillsammans med din skrivbordsdator samt även ställa in Bluetooth-anslutningar till din telefon och surfplatta. Se avsnittet Anslutningar i denna manual för mer information kring hantering av aktiva anslutningar.

# <span id="page-13-0"></span>**Installera Focus Blue-displaydrivrutiner**

JAWS installerar automatiskt filerna som är nödvändiga för att använda Focus Blue under JAWS-installationen. Om du däremot väljer att använda Focus-displayen tillsammans med ett annat skärmläsningsprogram måste du installera drivrutinen från Companion-CD-skivan genom att göra följande:

Observera: Koppla från Focus-displayen från din dator när du utför följande steg. Att ha displayen ansluten under denna process leder till en felaktig installation samt att displayen inte kommer att fungera ordentligt.

- 1. Sätt i Focus Blue Companion-CD-skivan. När dialogrutan Freedom Scientific Focus Setup öppnas, välj Install Windows driver. Du kommer att höra en serie klick medan drivrutinen installeras.
- <span id="page-13-1"></span>2. När installationen är klar, välj OK-knappen för att starta om din dator.

# **Konfigurera USB-anslutningen**

För att ställa in Focus Blue-punktdisplayen för att användas tillsammans med JAWS via USB, gör följande:

Observera: I fall du använder ett skärmläsningsprogram från tredje part, vänd dig till dokumentationen som kom med mjukvaran eftersom den proceduren kan vara annorlunda.

- 1. Etablera en USB-anslutning mellan Focus och datorn med den medföljande USB-kabeln.
- 2. Windows kommer att känna igen displayen och installera de lämpliga drivrutinerna.
- 3. När Windows har bekräftat att installationen av hårdvaran lyckades, stäng och starta sedan om JAWS. JAWS känner automatiskt av och börjar använda din Focus Bluepunktdisplay.

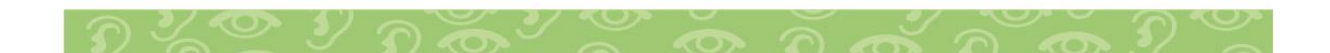

# <span id="page-14-0"></span>**Konfigurera Bluetooth-anslutningen**

För att använda Focus Blue trådlöst via Bluetooth måste du först ställa in en Bluetooth-ihopparning mellan Focus och datorn.

För att ställa in en Bluetooth-ihopparning mellan Focusdisplayen och datorn, gör följande:

- 1. Försäkra dig om att Bluetooth är påslaget på datorn som kör JAWS. I fall du använder en extern USB-adapter för Bluetooth, sätt i den och säkerställ att den känns igen ordentligt.
- 2. Slå på Focus. Information om tiden och batteristatusen visas.
- 3. På datorn, gå till Kontrollpanelen och skriv "bluetooth" i Sök-skrivrutan.
- 4. Tryck på **TABB** för att förflytta dig till Lägga till Bluetoothenhet och tryck **ENTER**. Datorn kommer att börja söka efter Bluetooth-enheter. Detta kan ta flera sekunder. Du hamnar i listan med enheter när sökningen är klar.
- 5. Använd **PILTANGENTERNA** för att välja din Focusdisplay i listan, till exempel Focus 14 BT eller Focus 40 BT, och tryck sedan **ENTER**. I fall Focus-displayen inte hittades, försäkra dig om att den är påslagen och välj sedan knappen Försök igen.
- 6. När du ombeds att ange en ihopparningskod, skriv 0000 i skrivfältet, och tryck sedan **ENTER** för att slutföra ihopparningen med displayen.

Du måste nu ställa in JAWS att använda Bluetoothanslutningen. Observera att det inte är nödvändigt att först etablera en USB-anslutning innan man använder Bluetooth. I fall du ännu inte har installerat en USB-anslutning för Focusdisplayen, gör följande:

Observera: I fall du använder ett skärmläsningsprogram från tredje part, vänd dig till dokumentationen som kom med mjukvaran eftersom dessa procedurer kan skilja sig åt.

- 1. Tryck **INSERT+J** för att öppna JAWS-fönstret.
- 2. Tryck **ALT+I** för att öppna menyn Inställningar och välj Punkt för att öppna dialogrutan Punktdisplayinställningar.
- 3. Tryck **TABB** för att förflytta dig till knappen Lägg till punktdisplay och tryck **ENTER**.
- 4. I listan med punktdisplayer, välj Focus och tryck på **MELLANSLAGSTANGENTEN** för att markera den och välj sedan Nästa.
- 5. Välj Bluetooth i skrivlägeskombinationsrutan Välj utmatningsport.
- 6. Välj Nästa och försäkra dig om att Focus är vald som standardenhet.
- 7. Välj Slutför och du instrueras att starta om JAWS för att dessa ändringar ska börja gälla. Välj OK för att stänga detta meddelande och en gång till för att stänga dialogrutan Punktdisplayinställningar.
- 8. Avsluta och starta om JAWS och din Focus Blue kommunicerar nu med JAWS via Bluetooth.

I fall du för närvarande använder Focus-displayen via USB och du vill växla anslutningen till att använda Bluetooth, gör följande:

- 1. Tryck **INSERT+J** för att öppna JAWS-fönstret.
- 2. Tryck **ALT+I** för att öppna menyn Inställningar och välj Punkt för att öppna dialogrutan Punktdisplayinställningar.
- 3. Försäkra dig om att Focus är vald i kombinationsrutan Standardpunktdisplay och välj sedan Ändra inställningar.
- 4. Välj Bluetooth i skrivlägeskombinationsrutan Välj utmatningsport.
- 5. Välj OK och du instrueras att starta om JAWS för att dessa ändringar ska börja gälla. Välj OK för att stänga detta meddelande och en gång till för att stänga dialogrutan Punktdisplayinställningar.
- 6. Avsluta och starta om JAWS och din Focus Blue kommunicerar nu med JAWS via Bluetooth.

När JAWS väl är konfigurerat för att kommunicera med Focus Blue via Bluetooth så kan du växla fram och tillbaka mellan USB- och Bluetooth-anslutningen. Du kan också konfigurera JAWS att automatiskt känna av Bluetooth-anslutningen utan att du först behöver starta om programmet genom att slå på alternativet "Upptäck automatiskt punktdisplay som använder Bluetooth" i Inställningscenter.

För att kontrollera batteristatusen, tryck på **menyknappen** för att visa statusmeddelandet som inkluderar hur många procent av batteriets ström som återstår. Bokstäverna "BT" visas också i cellerna nära den högra änden av displayen för att indikera att Bluetooth-anslutningen är aktiv. Tryck på **vänster väljarknapp**  för att återgå till normal användning.

## <span id="page-16-0"></span>**Para ihop med en mobil enhet**

Du kan använda Focus Blue som en Bluetooth-display tillsammans med mobila enheter som kör Apples iOS™- samt Googles Android™-operativsystem. Instruktioner för att para ihop Focus med iOS- eller Android-enheter, såväl som några användbara kommandon, finns på Focus Companion-CDskivan eller Freedom Scientifics webbsida.

Observera: Apple-enheter måste köra iOS 11 eller senare för att det ska gå att para ihop dem med Focus-displayen.

När du parar ihop Focus Blue med en annan Bluetooth-enhet, säkerställ att displayen är avslagen och inte ansluten till USB. När den väl är ihopparad kan du ansluta USB-kabeln och sedan använda proceduren som beskrivs i nästa avsnitt eller

<span id="page-17-0"></span>displayens Anslutningar-meny (beskrivs senare i denna manual) för att växla mellan aktiva anslutningar.

# **Växla aktiv anslutning**

I fall du använder Focus-displayen med flera aktiva anslutningar, tryck på **menyknappen** tillsammans med **PUNKT 1** till **PUNKT 5** för att snabbt växla till en av de fem Bluetoothanslutningarna eller **PUNKT 8** för att växla till USBanslutningen. Om Focus-displayen till exempel är ansluten till din iPhone men du för närvarande använder displayen till din dator via en USB-anslutning, tryck **meny+PUNKT 1** för att växla till Bluetooth-anslutningen som tilldelats telefonen. Efter att du har utfört de nödvändiga arbetsuppgifterna på din telefon, tryck **meny+PUNKT 8** för att växla tillbaka till USB-anslutningen för att fortsätta använda din dator.

Från en aktiv anslutning kan du även trycka på **menyknappen** för att visa Focus statusmeddelande och sedan trycka **PUNKTERNA 1-2-3** för att bläddra mellan USB och dina ihopparade Bluetooth-enheter. I fall statusmeddelandet fortfarande visas efter att du har växlat till en anslutning, lås upp din enhet så att den kan känna av displayen och aktivera anslutningen.

# <span id="page-17-1"></span>**Använda Focus Blue med JAWS**

De följande avsnitten beskriver kort JAWS-funktioner som är tillgängliga när Focus-displayen är ansluten till din dator. I fall du väljer att använda en annan skärmläsare eller om du använder Focus tillsammans med en mobil enhet, vänd dig till dokumentationen som kom med mjukvaran för information om de punktskriftsfunktioner som tillhandahålls av just det programmet.

# <span id="page-17-2"></span>**BrailleIn**

BrailleIn™-funktionen låter dig använda punkttangentbordet i Perkins-stil på din Focus-display för att styra din dator. Genom att använda tangentbordet tillsammans med andra Focuskontroller kan du utföra alla Windows- och JAWS-kommandon som du kan utföra från ett vanligt QWERTY-tangentbord. Dessutom kan du också skriva in text med förkortad eller oförkortad punktskrift. För mer information om BrailleIn, vänd dig till JAWS-hjälpen.

# <span id="page-18-0"></span>**Punktträningsläget**

Punktträningsläget är ett träningsverktyg för att lära ut och lära sig punktskrift. När punktträningsläget är på kommer JAWS att läsa upp det aktuella punkttecknet i en punktcell när du trycker på cursor routing-knappen direkt ovanför den cellen. När du trycker på den specifika cursor routing-knappen tillsammans med vänster eller höger väljarknapp kommer JAWS att läsa upp samt bokstavera punktskriftsordet. För att slå på punktträningsläget, gör följande:

- 1. Försäkra dig om att Focus-displayen är ansluten till din dator via antingen en USB- eller Bluetooth-anslutning.
- 2. Tryck **INSERT+V** för att öppna Snabbinställningar.
- 3. I Sök-skrivrutan, skriv "träning" utan citattecknen.
- 4. Tryck **PIL NER** för att förflytta dig till "Träningsläge" i det filtrerade sökresultatet i trädvyn.
- 5. Tryck på **MELLANSLAGSTANGENTEN** för att slå på eller av detta alternativ och välj sedan OK för att stänga Snabbinställningar. Punktträningsläget förblir på tills det slås av eller tills JAWS startas om.

Dessutom är följande kommandon tillgängliga även när punktträningsläget är inaktiverat:

- Tryck på **vänster** eller **höger NAV-lägesknapp** och en **cursor routing-knapp** för att få JAWS att läsa upp punktskriftstecknet i punktcellen, eller
- Tryck på **vänster** eller **höger väljarknapp** och en **cursor routing-knapp** för att få JAWS att läsa upp samt bokstavera punktskriftsordet.

Detta är användbart när du behöver en snabb påminnelse men inte vill gå igenom proceduren som beskrevs tidigare för att slå på punktträningsläget.

<span id="page-19-0"></span>Observera: JAWS återgår till normal användning efter att punktskriftstecknet eller punktskriftsordet har lästs upp.

## **Placering av statusceller**

Du kan specificera i fall statuscellerna med information ska vara placerade i vänstra eller högra änden av displayen eller välja att inte visa dem alls. Statuscellerna är placerade i vänstra änden av displayen som standard.

För att ställa in placeringen av statuscellerna, gör följande:

- 1. Tryck **INSERT+F2** och välj Inställningscenter.
- 2. För att ändringarna ska gälla för alla program, tryck **CTRL+SKIFT+D** för att ladda JAWSstandardinställningarna. För att få ändringarna att gälla för ett specifikt program, välj det i kombinationsrutan Program.
- 3. I Sök-skrivrutan, skriv "statusceller" utan citattecknen.
- 4. Tryck **PIL NER** för att förflytta dig till "Placering av statusceller" i det filtrerade sökresultatet i trädvyn.
- <span id="page-19-1"></span>5. Använd **MELLANSLAGSTANGENTEN** för att välja ett alternativ och välj sedan OK för att stänga Inställningscenter.

## **Varierbar punktstyrka**

Specificera styrkan hos punktskriftspunkterna på Focusdisplayen. Det finns fem nivåer för styrkan. Justera displayen till den styrka som bäst passar känsligheten i dina fingrar.

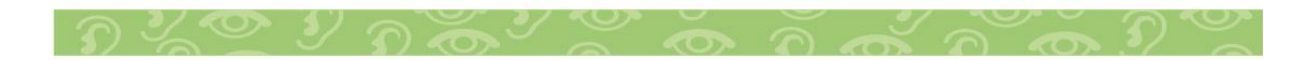

För att ställa in punktstyrkan, gör följande:

- 1. Tryck **INSERT+F2** och välj Inställningscenter.
- 2. För att ändringarna ska gälla för alla program, tryck **CTRL+SKIFT+D** för att ladda JAWSstandardinställningarna. För att få ändringarna att gälla för ett specifikt program, välj det i kombinationsrutan Program.
- 3. I Sök-skrivrutan, skriv "punktstyrka" utan citattecknen.
- 4. Tryck **PIL NER** för att förflytta dig till "punktstyrka" i det filtrerade sökresultatet i trädvyn.
- <span id="page-20-0"></span>5. Använd **MELLANSLAGSTANGENTEN** för att ställa in nivån för styrka och välj sedan OK för att stänga Inställningscenter.

# **Låsa tangentbordet i Perkins-stil**

När du använder din Focus Blue framför din dators QWERTYtangentbord kan du låsa tangenterna i Perkins-stil ovanpå displayen för att förhindra att du trycker på dem av misstag och ofrivilligt anger text eller kommandon.

För att låsa Focus Blue-tangentbordet, tryck på **menyknappen** för att visa statusinformationen och tryck sedan samtidigt på en **cursor routing-knapp** och **vänster NAV-lägesknapp**. För att indikera att tangentbordet är låst kommer punkterna 2-3-4-6-7-8 och punkterna 1-3-5-6-7-8 att visas i två celler nära den högra änden av displayen, just före anslutningsstatusen. Tryck på **vänster väljarknapp**för att återgå till normal användning. När det är låst kommer tryckning på **PUNKT 1** till **8** eller **MELLANSLAGSTANGENTEN** inte längre att skicka tangenttryckningar vidare till datorn.

För att låsa upp tangentbordet så att du återigen kan skriva text eller utföra kommandon från Focus Blue, tryck på

**menyknappen** för att visa statusinformationen och tryck sedan samtidigt på en **cursor routing-knapp** och **höger NAVlägesknapp**. Tryck på **vänster väljarknapp** för att återgå till normal användning och du kan återigen mata in text med hjälp

<span id="page-21-0"></span>av Focus Blue-tangentbordet.

# **Displayens inställningsmeny**

Tryckning på **menyknappen** medan Focus statusmeddelande visas aktiverar en meny i vilken du kan konfigurera olika Focus Blue-inställningar. De tillgängliga menyalternativen beskrivs i de följande avsnitten.

När menyn först öppnas är du på Bluetooth-ID. För att förflytta dig mellan de tillgängliga menyalternativen, använd

**vickknapparna** eller tryck **PUNKT 4-5-ACKORD** eller **PUNKT 1-2-ACKORD**. Tryck **höger skiftknapp** eller **PUNKT 8** på ett menyalternativ för att komma åt dess inställningar. För att förflytta dig mellan de tillgängliga alternativen för en inställning, använd vickknapparna. För att välja ett alternativ och återvända till huvudmenyn, tryck **PUNKT 8** eller **höger väljarknapp**.Tryck **höger väljarknapp** en gång till för att spara dina ändringar och stänga menyn. Tryck **Z-ACKORD** (**PUNKT 1-3-5-6-ACKORD**) eller **vänster väljarknapp** för att ångra alla ändringar av inställningarna och stänga menyn.

## <span id="page-21-1"></span>**Bluetooth-ID**

Detta visar det Bluetooth-ID som används av Focus Blue för att identifiera sig när man parar ihop displayen med en dator eller mobil enhet. Varje Focus-display har sitt eget unika Bluetooth-ID. Detta är användbart om du kommer att para ihop Focus med en dator i en miljö där det finns andra Focus Blue-displayer med Bluetooth aktiverat och du vill försäkra dig om att du parar ihop med den rätta.

#### <span id="page-21-2"></span>**Repetera**

Inställningen Repetera styr hur snabbt NAV-vickknapparna på displayen upprepar tryckningarna när de hålls nere en längre stund, såsom när du vill bläddra snabbt igenom alternativen i en lista. De fyra inställningarna är av, långsam, medel och snabb. Av indikeras med en full punktcell längst till vänster på

<span id="page-22-0"></span>displayen i cell ett. Två fulla punktceller indikerar långsam, tre fulla punktceller indikerar medel och fyra fulla celler indikerar snabb. Som standard visas två fulla celler, vilket betyder att tangentrepetitionen är inställd på långsam.

# **Viloläge**

Menyalternativet Viloläge låter dig ange hur länge Focusdisplayen väntar efter att en kontroll har tryckts innan den går i viloläge. Du kan välja att displayen ska gå i viloläge efter 5, 15, 30 eller 45 minuters inaktivitet. Siffran 5 indikeras med punkterna 1-5-8, 15 med punkterna 1-8 och punkterna 1-5-8, 30 med punkterna 1-4-8 och punkterna 2-4-5-8 samt 45 med punkterna 1-4-5-8 och punkterna 1-5-8.

# <span id="page-22-1"></span>**Klocka**

Undermenyn Klocka låter dig ställa in tiden som visas som del av statusmeddelandet.

För att ställa in tiden, gör följande:

- 1. Tryck på **menyknappen** för att komma till displayens inställningsmeny.
- 2. Tryck **PUNKT 4-5-ACKORD** eller en **vickknapp** för att navigera till Klocka och tryck **PUNKT 8** eller **höger skiftknapp**.
- 3. Värdet för timmar kommer att vara markerat när klockinställningarna öppnas. Använd **vickknapparna** för att ställa in timmarna.
- 4. Tryck **PUNKT 4-5-ACKORD** eller **höger panoreringsknapp** för att markera värdet för minuter och använd **vickknapparna** för att ställa in minuterna.

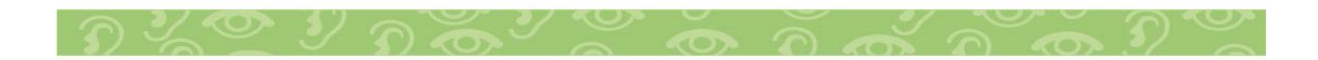

- 5. Tryck **PUNKT 4-5-ACKORD** eller **höger panoreringsknapp** för att markera värdet för sekunder på/av och använd **vickknapparna** för att slå på eller av visningen av sekunder. När den är aktiverad visas sekunderna för tiden i statusmeddelandet.
- 6. Tryck **PUNKT 4-5-ACKORD** eller **höger panoreringsknapp** för att markera värdet för AM/PM/24 timmar och använd **vickknapparna** för att välja AM, PM eller 24-timmarsformat. Alternativet för 24-timmarsformat indikeras med siffrorna 24 (punkterna 1-2 samt punkterna 1-4-5).
- 7. Tryck **PUNKT 8** eller **höger väljarknapp** för att spara dina ändringar och stänga undermenyn Klocka. Tryck **Z-ACKORD** (**PUNKT 1-3-5-6-ACKORD**) eller **vänster väljarknapp** för att stänga undermenyn utan att spara.
- 8. Tryck **Z-ACKORD** (**PUNKT 1-3-5-6-ACKORD**) eller **vänster väljarknapp** för att gå ur inställningsmenyn.

# <span id="page-23-0"></span>**Kalender**

Kalendern låter dig ställa in datumet som kan visas när som helst genom att samtidigt trycka på **menyknappen** och bokstaven **D** (**PUNKTERNA 1-4-5**). Tryck på en **cursor routing-knapp** för att återgå till normal användning.

För att ställa in datumet, gör följande:

- 1. Tryck på **menyknappen** för att komma till displayens inställningsmeny.
- 2. Tryck **PUNKT 4-5-ACKORD** eller en **vickknapp** för att navigera till Kalender och tryck **PUNKT 8** eller **höger skiftknapp**.
- 3. Värdet för dag kommer att vara markerat när kalenderinställningarna öppnas. Använd **vickknapparna**  för att ställa in dagen.
- 4. Tryck **PUNKT 4-5-ACKORD** eller **höger panoreringsknapp** för att markera värdet för månad och använd **vickknapparna** för att ställa in månaden.
- 5. Tryck **PUNKT 4-5-ACKORD** eller **höger panoreringsknapp** för att markera värdet för år och använd **vickknapparna** för att ställa in året.
- 6. Tryck **PUNKT 4-5-ACKORD** eller **höger panoreringsknapp** för att markera värdet för datumvisningsformatet och använd **vickknapparna** för att välja "yyyy/mm/dd", "mm/dd/yyyy" eller "dd/mm/yyyy" för datumvisningen.
- 7. Tryck **PUNKT 8** eller **höger väljarknapp** för att spara dina ändringar och stänga undermenyn Kalender. Tryck **Z-ACKORD** (**PUNKT 1-3-5-6-ACKORD**) eller **vänster väljarknapp** för att stänga undermenyn utan att spara.
- <span id="page-24-0"></span>8. Tryck **Z-ACKORD** (**PUNKT 1-3-5-6-ACKORD**) eller **vänster väljarknapp** för att gå ur inställningsmenyn.

# **Punktstyrka**

Undermenyn Punktstyrka låter dig specificera styrkan hos punktskriftspunkterna när du visar Focus-statusinformation, navigerar i menyerna eller visar andra interna meddelanden. Det finns fem styrkenivåer: 0 procent, 25 procent, 50 procent,

75 procent och 100 procent. Använd **vickknapparna** för att välja en nivå och tryck sedan **PUNKT 8** eller **höger väljarknapp**. Den nya inställningen för punktstyrkan kommer omedelbart att börja gälla. Tryckning av ett **Z-ACKORD** (**PUNKT 1-3-5-6-ACKORD**) eller **vänster väljarknapp** kommer att göra att du återgår till huvudmenyn för inställningarna utan att spara ändringen.

Observera: I fall värdet för punktstyrkan som ställts in av en skärmläsare skiljer sig från värdet som ställts in i Focus inställningsmeny så kommer värdet från skärmläsaren att fortsätta användas även när displayen inte längre kommunicerar med programmet. Du kan ställa om till den punktstyrkan som du föredrar när displayen inte används via USB eller Bluetooth tillsammans med en skärmläsare som också kontrollerar punktstyrkan.

## <span id="page-25-0"></span>**Anslutningar**

Aktivering av detta menyalternativ visar en lista med aktiva anslutningar. För att indikera den aktiva anslutningen som för närvarande används visas punkterna 7 och 8 under anslutningsnamnet.

Använd **vickknapparna** för att navigera till anslutningen som du vill använda och tryck **PUNKT 8** eller **höger väljarknapp** för att växla till den. Om Focus till exempel är ansluten via USB till din primära dator som kör JAWS och du tar emot ett textmeddelande på din iPhone som du vill läsa och svara på genom att använda punktdisplayen kan du växla till Bluetoothanslutningen för din telefon, svara på lite meddelanden och sedan växla tillbaka till USB för att återuppta

punktskriftsanvändningen på din dator.

Observera: Android- och iOS-enheter måste först låsas innan displayen växlar från USB till Bluetooth-anslutning. När displayen har växlat till Bluetooth, lås upp din mobila enhet så att den hittar displayen och börja använda den som vanligt. När anslutningen är etablerad kan du växla mellan anslutningar

## utan att du först måste låsa och låsa upp enheten.

För att radera en viss anslutning, använd **vickknapparna** för att navigera till den i listan och tryck **vänster skift+D** (**PUNKTERNA 1-4-5**) eller **vänster skift+höger väljarknapp**. När du får frågan, tryck **J** (**PUNKTERNA 2-4-5**) eller **höger väljarknapp** för att radera anslutningen, eller **N** (**PUNKTERNA 1-3-4-5**) eller **vänster väljarknapp** för att avbryta raderingen. För att radera alla anslutningar i listan, använd **vickknapparna**  för att navigera till "Radera alla" och tryck **PUNKT 8** eller **höger väljarknapp**. När du får frågan, tryck **J** (**PUNKTERNA 2-4-5**) eller **höger väljarknapp** för att radera alla anslutningar, eller **N** (**PUNKTERNA 1-3-4-5**) eller **vänster väljarknapp** för att avbryta raderingen.

<span id="page-26-0"></span>Observera: I fall du raderar ihopparningen för en aktiv anslutning som fortfarande används så måste du slå av och på displayen igen efter att du har bekräftat raderingen för att slutföra borttagningen av anslutningen.

#### **Språk**

Denna undermeny låter dig välja det språk som används för statusmeddelandet samt när du navigerar i menyerna. Använd **vickknapparna** för att välja ett språk och tryck sedan **PUNKT 8** eller **höger väljarknapp**. Tryckning av ett **Z-ACKORD** (**PUNKT 1-3-5-6-ACKORD**) eller **vänster väljarknapp** kommer att göra att du återgår till huvudmenyn för inställningarna utan att spara ändringen.

#### <span id="page-26-1"></span>**Anteckningsblock**

Detta menyalternativ startar anteckingsblocket som låter dig göra anteckningar såväl som läsa punktskriftsformaterade BRFfiler. Anteckningsblocket kan också startas genom att samtidigt trycka **Menyknappen** och bokstaven **N** (**PUNKT 1-3-4-5**). Se följande avsnitt för mer information kring användning av denna funktion.

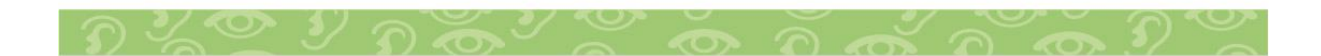

# <span id="page-27-0"></span>**Använda anteckningsblocket**

Focus Anteckningsblock låter dig skapa och spara anteckningar på ett isatt MicroSD-kort. Till exempel kanske du behöver skriva ner lite information såsom ett telefonnummer eller en epostadress men har inte omedelbar tillgång till en dator eller mobil enhet. Du kan också öppna och läsa

punktskriftsformaterade BRF-filer från olika tjänster, däribland National Braille Press och BARD (Braille and Audio Reading Download).

Anteckningsfunktionen tillhandahåller väldigt grundläggande filnavigering och redigeringsfunktioner inklusive klipp ut, kopiera och klistra in. En aktiv USB- eller Bluetooth-anslutning krävs inte för att använda anteckningsfunktionen. Focus-displayens punkttangentbord i Perkins-stil används för att skriva anteckningarna och de kan skrivas in som vanlig text eller med förkortad punktskrift. I fall Focus för närvarande är ansluten till en dator eller en annan enhet så kan du också exportera innehållet i en fil du skapat till skrivfönstret i programmet som är öppet just nu.

# <span id="page-27-1"></span>**Starta anteckningsfunktionen**

För att starta anteckningsfunktionen, tryck **Meny+N** (**PUNKTERNA 1-3-4-5**). Du placeras i en ny fil där du omedelbart kan börja skriva text. Tryckning på **Meny+B** (**PUNKTERNA 1-2**) placerar anteckningsfunktionen i bakgrunden utan att stänga den och återupptar den för närvarande aktiva USB- eller Bluetooth-anslutningen, eller visar Focus statusmeddelande. Tryckning på **Meny+N** igen växlar tillbaka till filen som för närvarande är öppen i anteckningsfunktionen.

Tryckning på **Höger Skift+H** (**PUNKTERNA 1-2-5**) öppnar anteckningsfunktionens hjälpfil. När du har läst klart i hjälpen, tryck ett **Z-ACKORD** (**PUNKTERNA 1-3-5-6**) för att stänga den och återvända till filen som för närvarande är öppen.

Tryckning på **Menyknappen** i anteckningsfunktionen öppnar en meny som innehåller alternativ för filhantering, redigering och

exportering. Använd **vickknapparna** eller **ACKORD med PUNKT 1** eller **PUNKT 4** för att förflytta dig mellan menyalternativ och tryck **PUNKT 8** eller en **cursor routingknapp** för att öppna en undermeny eller välja ett alternativ. Använd **ACKORD med PUNKTERNA 1-2-3** och **PUNKTERNA 4-5-6** för att förflytta dig högst upp eller längst ner i menyn. Tryck ett **Z-ACKORD** (**PUNKTERNA 1-3-5-6**) för att stänga menyn och återvända till filen. De flesta av menyalternativen har också kortkommandon som beskrivs i de följande avsnitten. För att stänga anteckningsfunktionen helt och hållet, tryck **Höger Skift+X** (**PUNKTERNA 1-3-4-6**).

# <span id="page-28-0"></span>**Filnavigeringskommandon**

- Flytta till nästa rad: **ACKORD med PUNKT 4** eller **vickknapp** ner.
- Flytta till föregående rad: **ACKORD med PUNKT 1** eller **vickknapp** upp.
- Flytta till nästa ord: **ACKORD med PUNKT 5.**
- Flytta till föregående ord: **ACKORD med PUNKT 2.**
- Flytta till nästa tecken: **ACKORD med PUNKT 6.**
- Flytta till föregående tecken: **ACKORD med PUNKT 3.**
- Flytta till början av filen: **ACKORD med L** (**ACKORD med PUNKTERNA 1-2-3**).
- Flytta till slutet av filen: **ACKORD med PUNKTERNA 4-5-6.**
- Backsteg: **PUNKT 7.**
- Enter (påbörja en ny rad): **PUNKT 8.**

**NAV-vickknapparna** i båda ändarna av displayen låter dig förflytta dig igenom filer rad för rad, stycke för stycke eller panorera framåt och bakåt. För att växla mellan navigeringslägena, tryck på **NAV-lägesknappen** ovanför respektive **NAV-vickknapp**.

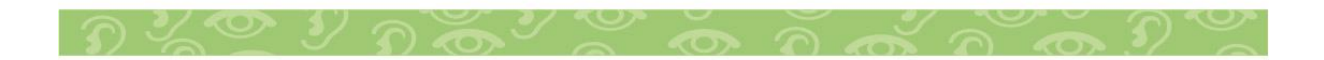

# <span id="page-29-0"></span>**Skapa en ny fil**

En ny fil skapas automatiskt när du öppnar anteckningsfunktionen. Om det är nödvändigt kan du också skapa en ny tom fil genom att trycka **Höger Skift+N** (**PUNKTERNA 1-3-4-5**). Alternativt kan du trycka på **Menyknappen**, välja Arkiv och sedan välja Nytt. I fall filen som för närvarande är öppen inte har sparats ännu så tillfrågas du om att spara ditt arbete. Tryck **J** (**PUNKTERNA 2-4-5**) för att spara den aktuella filen eller tryck **N** (**PUNKTERNA 1-3-4-5**) för att kasta de aktuella ändringarna.

# <span id="page-29-1"></span>**Spara en fil**

I fall du sparar en fil för första gången, tryck **Höger Skift+A**, skriv in ett namn på din fil och tryck sedan **PUNKT 8**. Alternativt kan du trycka på **Menyknappen**, välja Arkiv och sedan välja Spara som.

I fall filen du arbetar med redan har fått ett namn, tryck **Höger Skift+S** för att spara dina senaste ändringar. Alternativt kan du trycka på **Menyknappen**, välja Arkiv och sedan välja Spara. Filer som skapas i anteckningsfunktionen sparas automatiskt på microSD-kortet i en mapp som heter Notes.

# <span id="page-29-2"></span>**Överföra punktskriftsböcker**

Anteckningsfunktionen gör det möjligt för dig att öppna och läsa punktskriftsformaterade filer med filändelsen BRF från olika tjänster såsom BARD direkt på din Focus-display. För att överföra BRF-filer till microSD-kortet:

- 1. Stäng anteckningsfunktionen och stäng av Focus.
- 2. Tryck och håll inne **vänster panoreringsknapp** medan du samtidigt slår på displayen. Anslut Focus till din dator med hjälp av den medföljande USB-kabeln och displayen kommer att kännas igen som en flyttbar USBlagringsenhet.

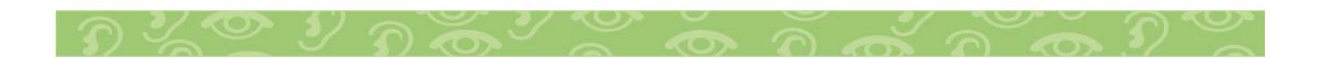

Observera: I fall du använder en skärmläsare såsom JAWS via USB så rekommenderas det att du slår på talet eller använder en Bluetooth-anslutning eftersom punktskrift för närvarande inte kommer att fungera via USB när Focus används som en lagringsenhet. Du kommer inte heller att kunna använda anteckningsfunktionen när du är i detta läge.

- 3. På datorn, öppna mappen som innehåller dina BRF-filer, markera filerna som du vill ha och tryck sedan **CTRL+C**.
- 4. Navigera till och öppna USB-lagringsenheten för att visa innehållet på microSD-kortet.
- 5. Öppna FSI, Focus5, Scratchpad, Books och tryck sedan **CTRL+V** för att placera BRF-filerna i denna mapp.
- 6. När du har slutfört överföringen av BRF-böcker, tryck på **PROGRAM-tangenten** på din dator när fokuset är på USBenheten och välj Mata ut.
- <span id="page-30-0"></span>7. Slå av och på Focus och du kommer återigen att kunna använda anteckningsfunktionen såväl som ta emot punktutmatning från din skärmläsare via USB.

# **Öppna en fil**

För att öppna en sparad fil, tryck **HÖGER SKIFT+O**. Om du vill öppna en fil som skapats i anteckningsblocket, använd **vickknapparna** eller **PUNKT 1**- eller **PUNKT 4-ACKORD** för att navigera till mappen Notes och tryck **PUNKT 8**. För att öppna en BRF-bok som du kopierat till kortet, använd **vickknapparna** eller **ACKORD med PUNKT 1** eller **PUNKT 4** för att navigera till mappen Books och tryck **PUNKT 8**. När mappen är öppen, använd **vickknapparna** eller **ACKORD med PUNKT 1** eller **PUNKT 4** för att välja en fil i listan och tryck **PUNKT 8**. Filen öppnas och du återvänder till det ställe där du var när den stängdes.

Alternativt kan du trycka på **Menyknappen**, välja Arkiv och sedan välja Öppna.

<span id="page-31-0"></span>Observera: BRF-filer öppnas alltid i skrivskyddat läge. Du kommer inte att kunna skriva text i dessa filer.

## **Radera en fil**

För att radera en fil, tryck på **Menyknappen**, välj Arkiv och välj sedan Radera. I fall du vill radera en fil som skapats i anteckningsfunktionen, använd **vickknapparna** eller **ACKORD med PUNKT 1** eller **PUNKT 4** för att navigera till mappen Notes och tryck **PUNKT 8**. För att radera en BRF-bok som du kopierat till kortet, använd **vickknapparna** eller **ACKORD med PUNKT 1** eller **PUNKT 4** för att navigera till mappen Books och tryck **PUNKT 8**. När mappen är öppen, använd **vickknapparna** eller **ACKORD med PUNKT 1** eller **PUNKT 4** för att välja en fil i listan och tryck **PUNKT 8**. Du ombeds att bekräfta raderingen. Tryck **J** (**PUNKTERNA 2-4-5**) för att radera filen eller **N** (**PUNKTERNA 1-3-4-5**) för att avbryta.

## <span id="page-31-1"></span>**Redigera text**

Anteckningsfunktionen tillhandahåller några grundläggande textredigeringsfunktioner, däribland för att markera, kopiera, klippa ut, klistra in och radera text.

Observera: Redigering av filer är endast möjlig i filer som har skapats direkt i anteckningsfunktionen. Denna funktionalitet stöds inte i BRF-filer.

För att markera ett textblock, placera markören där du vill att markeringen ska börja och tryck **Vänster Skift+M** (**PUNKTERNA 1-3-4**) för att sätta ett märke på den positionen. Förflytta sedan markören dit där du vill avsluta markeringen och tryck **Vänster Skift+S** (**PUNKTERNA 2-3-4**) för att markera texten mellan märket och markörpositionen. För att indikera att texten är markerad visas punkterna 7 och 8 under varje tecken i det markerade textblocket. När texten har markerats kan du utföra något av följande:

• Kopiera till klippbordet: **Vänster Skift+C** (**PUNKTERNA 1-4**)

- Klipp ut till klippbordet: **Vänster Skift+X** (**PUNKTERNA 1-3-4-6**)
- Radera: **Vänster Skift+D** (**PUNKTERNA 1-4-5**)

För att klistra in text från klippbordet i filen som för närvarande är öppen, tryck **Vänster Skift+P** (**PUNKTERNA 1-2-3-4**). Du kan också klistra in den aktuella tiden och det aktuella datumet i en fil. För att klistra in tiden eller datumet, tryck på

**Menyknappen**, välj Redigera och välj sedan Klistra in tid eller Klistra in datum.

<span id="page-32-0"></span>Du kan också markera en position i din fil så att du snabbt kan återvända till den. När du väl har satt ett märke med hjälp av **Vänster Skift+M** så kan du navigera till en annan position i din text och sedan trycka **Vänster Skift+G** (**PUNKTERNA 1-2-4-5**) för att återvända till den märkta positionen.

#### **Söka efter text**

Du kan snabbt leta reda på ett ord eller en fras i den för närvarande öppna filen. För att söka efter text, tryck **Höger Skift+F** (**PUNKTERNA 1-2-4**). Alternativt kan du trycka på **Menyknappen**, välja Redigera och sedan välja Sök. Skriv texten som du vill hitta och tryck sedan **PUNKT 8** för att påbörja sökningen.

<span id="page-32-1"></span>För att hitta nästa förekomst av din söksträng, tryck **Höger Skift+PUNKT 4**. Alternativt kan du trycka på **Menyknappen**, välja Redigera och sedan välja Sök nästa.

#### **Exportera en fil**

I fall det för närvarande finns en aktiv USB- eller Bluetoothanslutning mellan Focus och en dator eller en annan enhet så kan du exportera innehållet i filen som för närvarande är öppen till skrivfönstret i ett program på din dator. Du kan till exempel exportera anteckningar som du har skrivit i en fil till Microsoft Word där du kan utföra mera avancerad redigering.

I fall dina anteckningar är skrivna med förkortad punktskrift så måste du köra en skärmläsare som t.ex. JAWS som stödjer punktinmatning, så att innehållet översätts till text i dokumentet. Skärmläsarens inställningar för punktinmatning måste också matcha punktskriftsformatet som du använder när du skriver i

anteckningsfunktionen. Om du till exempel skriver anteckningar med UEB (Unified English Braille) så ska skärmläsaren också vara inställd på inmatning av UEB för att säkerställa att texten översätts korrekt.

För att exportera en fil, gör följande:

- 1. På datorn eller den mobila enheten, försäkra dig om att fokuset är i dokumentet som kommer att innehålla den exporterade texten.
- 2. Öppna filen som du vill exportera i anteckningsfunktionen.
- 3. Tryck på **Menyknappen** och välj Exportera. Innehållet i filen kommer att dyka upp i dokumentet på din dator som vanlig text. Om nödvändigt kan du trycka ett **Z-ackord** (**PUNKTERNA 1-3-5-6**) för att avbryta exportprocessen.

<span id="page-33-0"></span>Observera: Innehållet i BRF-filer kan inte exporteras.

# **Sätta i ett MicroSD-kort**

Om du behöver byta ut det medföljande MicroSD-kortet, gör följande:

Observera: Focus stödjer MicroSD-kort på upp till 32 GB.

- 1. Vrid displayen så att vänstra sidan är vänd mot dig. MicroSDfacket är en smal öppning placerad till höger om Av/påknappen, under stötdämparen.
- 2. Tryck försiktigt på den exponerade kanten av kortet för att mata ut det och ta sedan bort det från facket.
- 3. Håll det nya kortet så att fingernagelgreppet (den upphöjda kanten som används för att få tag på och dra ut kortet) pekar mot dig och är vänt neråt. Du känner också en lite utskjutande del på den vänstra sidan samt en bortklippt fyrkant i det övre vänstra hörnet. Dessutom bör den tryckta etiketten på kortet vara vänd neråt.
- 4. Skjut in kortet i facket tills det klickar på plats.

**VARNING:** Du ska under inga omständigheter försöka sätta i kortet på något annat sätt än så som beskrivs. Skador på kortet eller Focus Blue kan bli resultatet om kortet inte är rätt positionerat när det sätts i.

#### Besök

<span id="page-34-0"></span>www.freedomscientific.com/Downloads/Focus/Focus5Download s for more information on setting up the new card for use with the Scratchpad.

# **Diagnostikläget**

Focus-punktdisplayen har inbyggda diagnostiska test för cursor routing-knapparna, punktraden, NAV-vickknapparna, NAVlägesknapparna, punkttangenterna, panoreringsknapparna, vickknapparna och väljarknapparna.

Innan du går in i det diagnostiska läget, koppla från Focus från din dator och försäkra dig om att den är avslagen.

# **Gå in i och ut ur det diagnostiska läget**

Tryck samtidigt på de två första **cursor routing-knapparna**  längst till vänster (ovanför cellerna ett och två) medan du trycker på **strömknappen**. Texten "press cr key/nav/panel keys" visas för att indikera att det diagnostiska läget har aktiverats.

<span id="page-34-1"></span>Tryck endast på **strömknappen** igen för att avsluta det diagnostiska läget.

# **Test av cursor routing-knapparna**

<span id="page-34-2"></span>Testet för cursor routing-knapparna säkerställer att alla cursor routing-knapparna på punktdisplayen fungerar ordentligt. Tryck på vilken **cursor routing-knapp** som helst för att aktivera alla punkter i cellen nedanför knappen.

# **Displaytest/rengöring**

Det är nödvändigt att koppla från Focus Blue från din dator och försäkra sig om att den är avslagen innan du påbörjar detta test. Displaytestet används för att säkerställa att varje pinne på

punktdisplayen kan aktiveras. Displaytestet låter dig också rengöra punktdisplayen. Tryck på **strömknappen** medan du samtidigt trycker på **cursor routing-knapparna** längst till höger (ovanför de två sista cellerna). Denna åtgärd får alla cellerna att bli aktiverade för rengöring. Använd en mjuk trasa fuktad med isopropanol. Använd inte någon annan substans för att rengöra cellerna.

När Focus är i det här läget kommer tryckning neråt på antingen **höger** eller **vänster NAV-vickknapp** att inaktivera alla cellerna. Tryckning uppåt på antingen **vänster** eller **höger NAVvickknapp** aktiverar alla cellerna igen.

<span id="page-35-0"></span>Tryckning på **vänster** eller **höger NAV-lägesknapp** får cellerna att växla mellan uppe och nere. För att stoppa denna åtgärd, tryck på **NAV-lägesknappen** igen.

# **Tangent- och kontrolltest**

Tangent- och kontrolltestet säkerställer att alla tangenterna och kontrollerna fungerar ordentligt. Du kan påbörja tangenttestet efter att du har aktiverat det diagnostiska läget genom att trycka på någon av tangenterna eller kontrollerna som visas i tabellen nedan. Punktdisplayen speglar varje tangent som trycks. Vänd dig till följande tabell för varje tangents exakta benämning i punktskrift. Tryck på varje tangent och kontroll och verifiera att rätt respons visas.

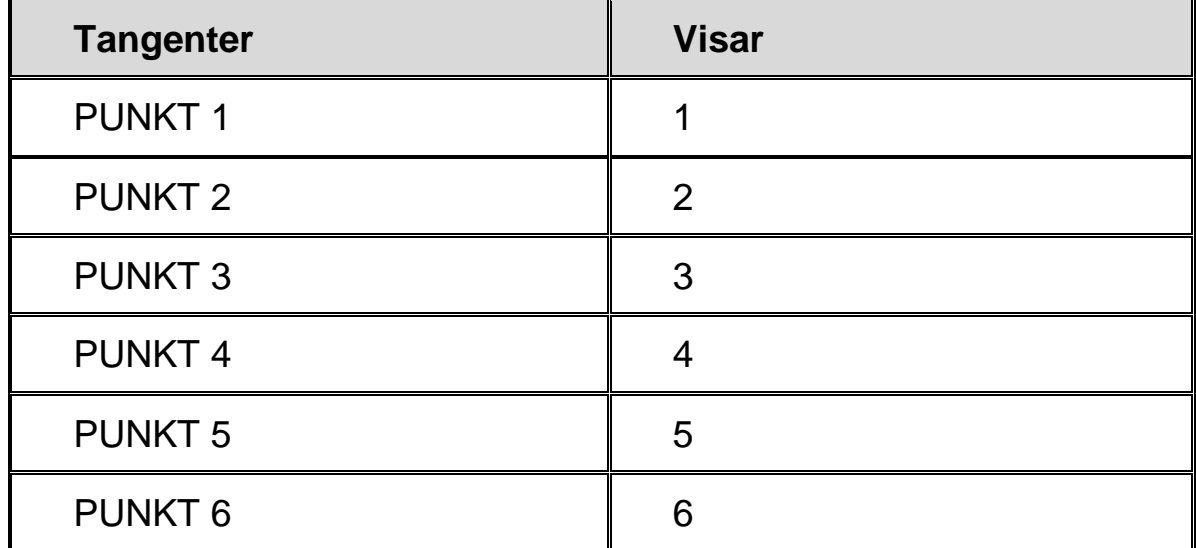

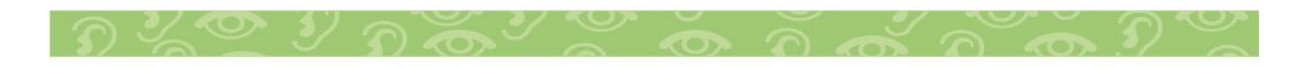

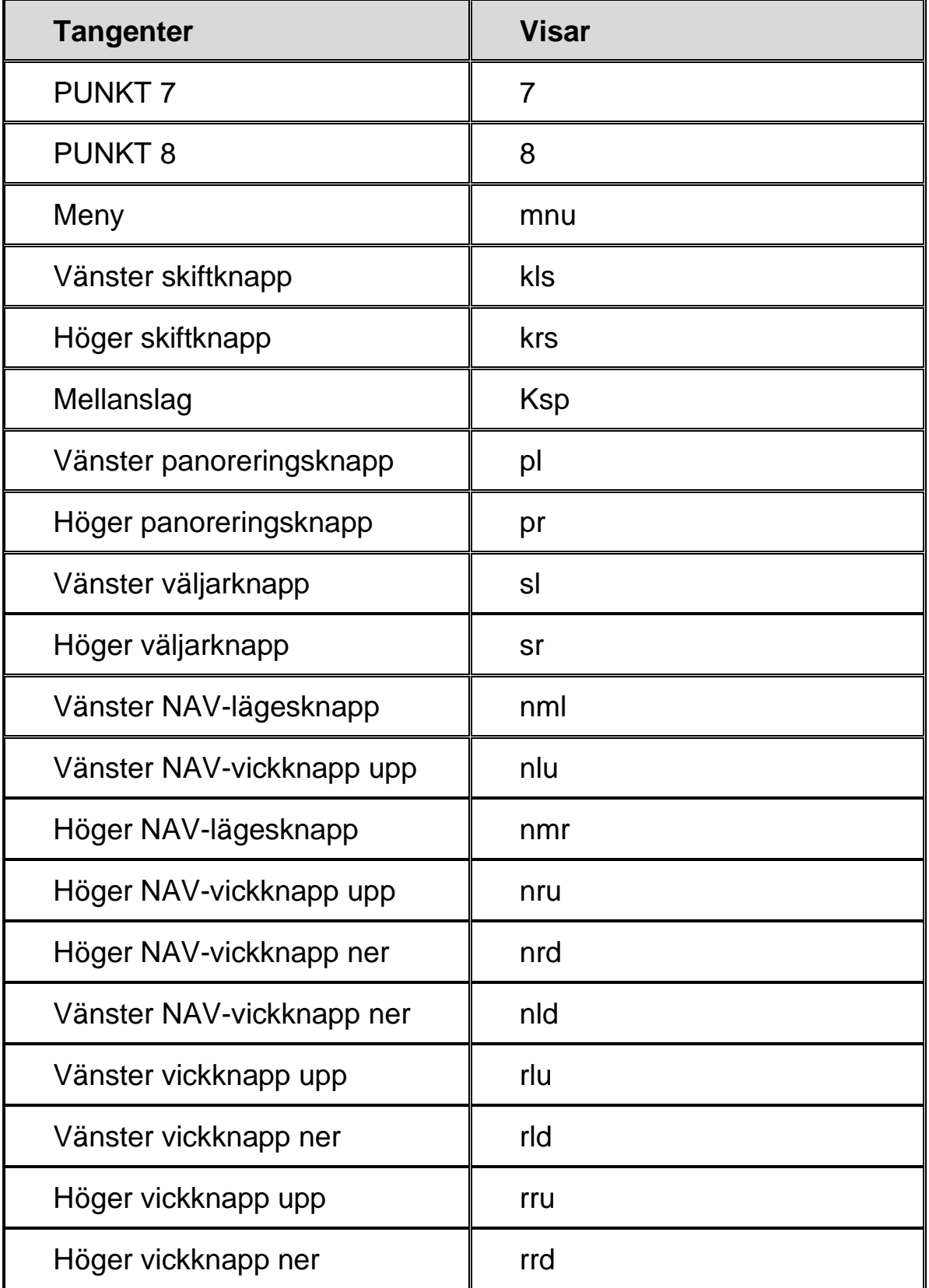

<span id="page-36-0"></span>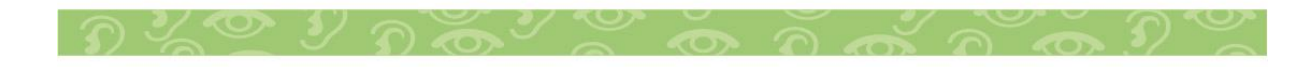

Innan du går in i detta läge, koppla från Focus från din dator och försäkra dig om att den är avslagen. Tryck på **strömknappen** medan du samtidigt trycker på **cursor routingknappen** ovanför cell två. Focus visar ytterligare information om det inbyggda batteriet.

<span id="page-37-0"></span>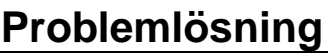

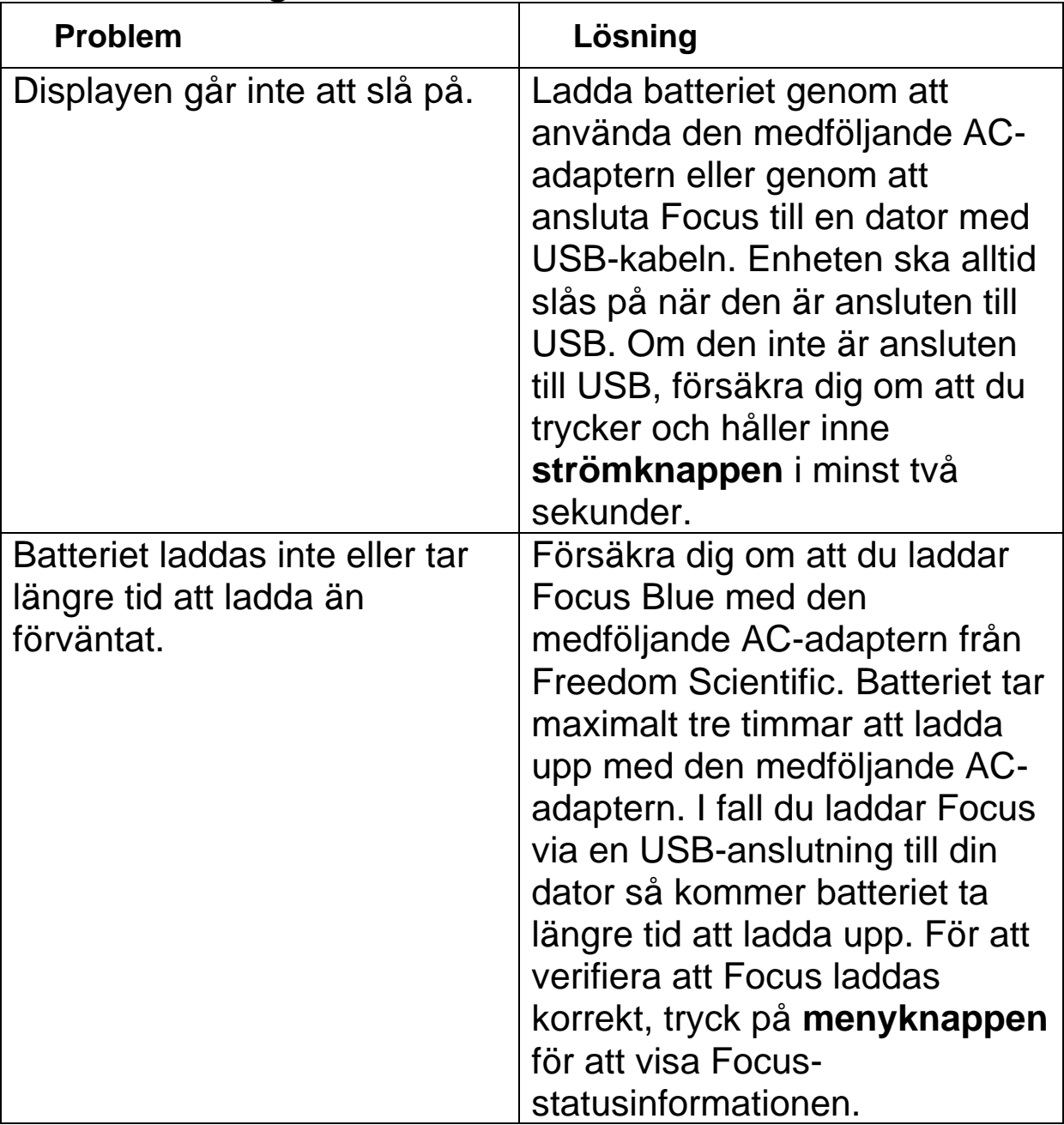

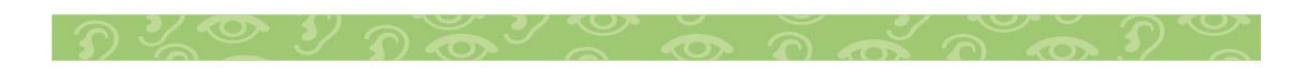

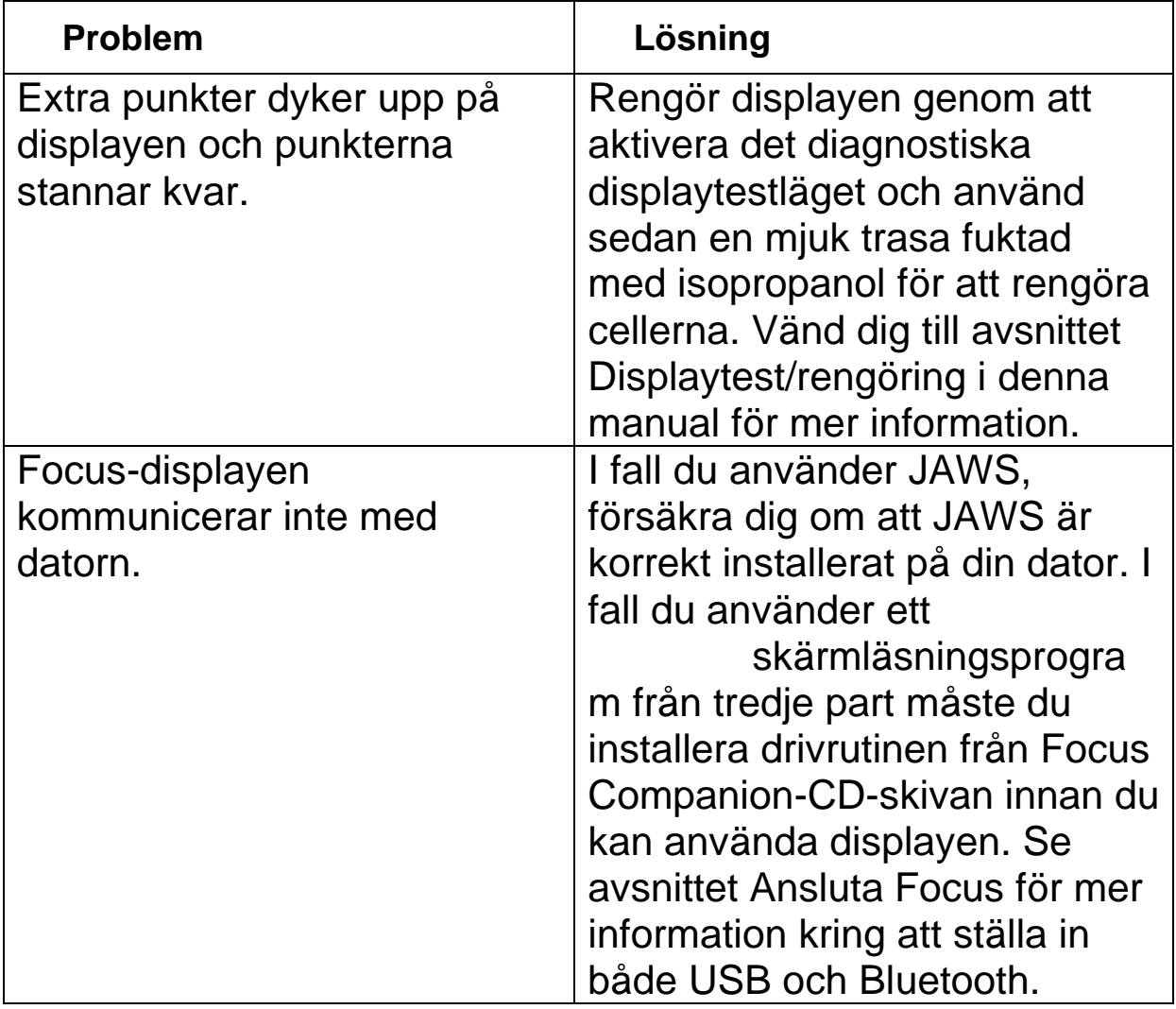

## <span id="page-39-1"></span><span id="page-39-0"></span>**Miljöhänsyn**

## **Förvaring**

<span id="page-39-2"></span>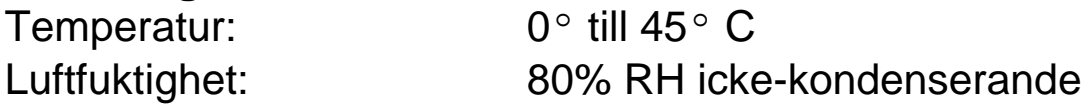

#### **Användning**

<span id="page-39-3"></span>

Temperatur: 5° till 35° C Luftfuktighet: 60% RH icke-kondenserande

## **Garanti och registrering**

Gratulerar till ditt köp av femte generationen av punktdisplayen Focus Blue.

Enheten och dess tillbehör kommer med en garanti på två år mot tillverkningsfel.

Observera: Dessa enheter har inga komponenter som kan underhållas av användaren. Alla icke-auktoriserade försök att genomföra underhåll på eller byta ut interna komponenter genom att öppna höljet kommer att göra produktgarantin ogiltig.

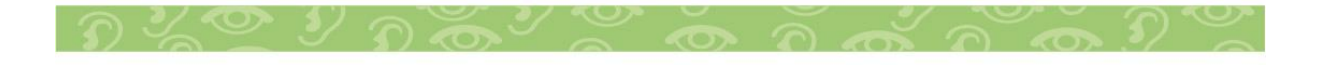

# <span id="page-40-0"></span>**Teknisk Data**

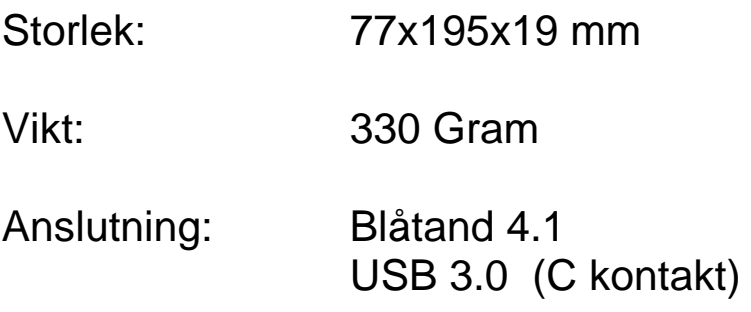

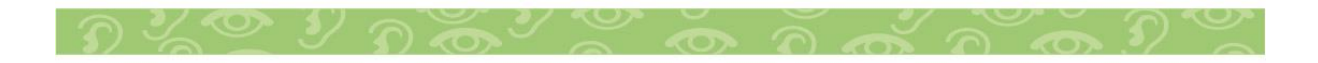

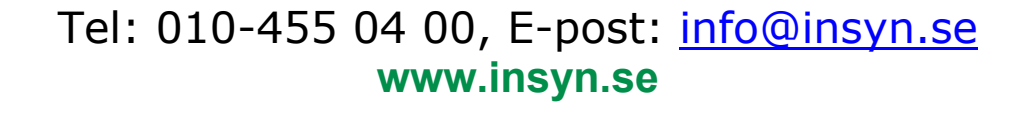

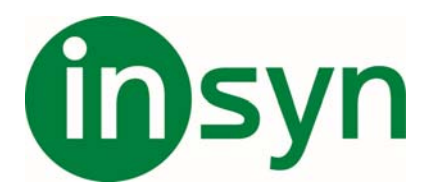

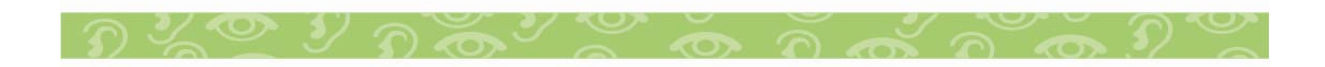